# A WORD 2016 szövegszerkesztő újdonságai

- A WORD dokumentum több személy általi egyidejű szerkeszthetősége felhőben (One Drive) tárolt dokumentumok esetén
- 3D modellek, figurák beszúrhatók és a fájl alakban beállítható a nézési szögük.

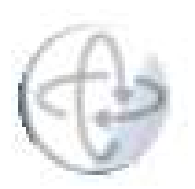

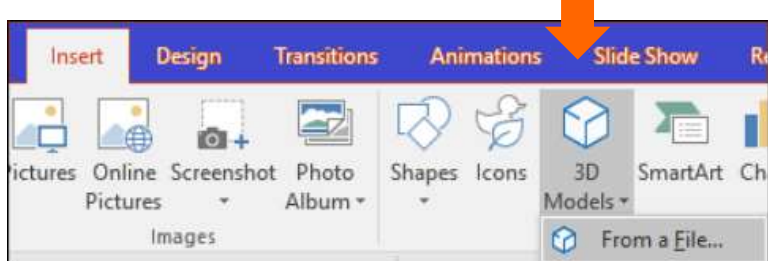

□ **Újabb** rajzolási, kiemelési effektek és mintázatok.

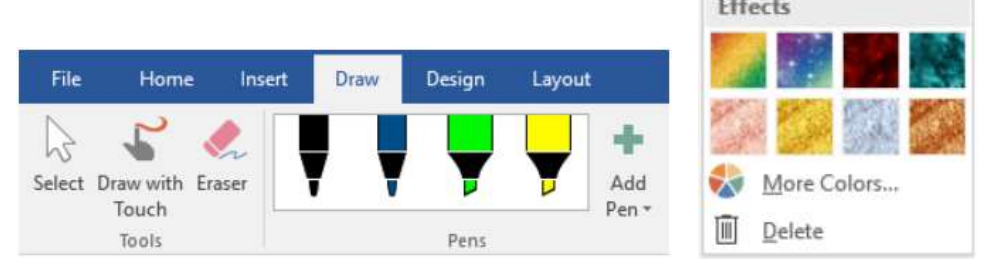

□ Újabb fájlmegnyitási mód levélhez társított dokumentumok megnyitására.

## A WORD 2013 szövegszerkesztő újdonságai

- Adataink tárolása a felhőben a OneDrive segítségével
- □ Adataink megtekintése, szerkesztése, megosztása online, szerkesztett dokumentumunk közzététele böngészőben a rámutató hivatkozás megküldése által: online bemutató,
- $\Box$  PDF-ek megnyithatók és a bekezdések, felsorolások és táblázatok szerkeszthetők,
- Olvashatóságot segítő automatikus formátumok képernyőre  $_3$
- Automatikusan megjelenő **igazítássegítő vonalak** szöveg, táblázat, kép, grafikon igazításához
- □ Optimalizált érintésvezérlés Windows 8, 10 alatt
- □ További új sablonok, több multimédiás típus használható.

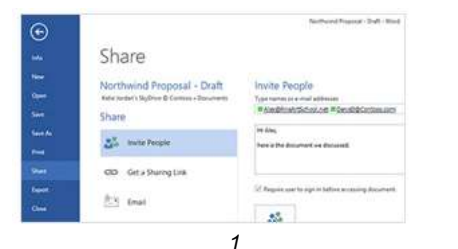

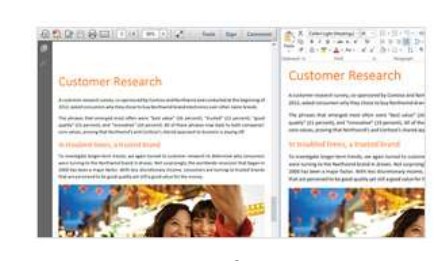

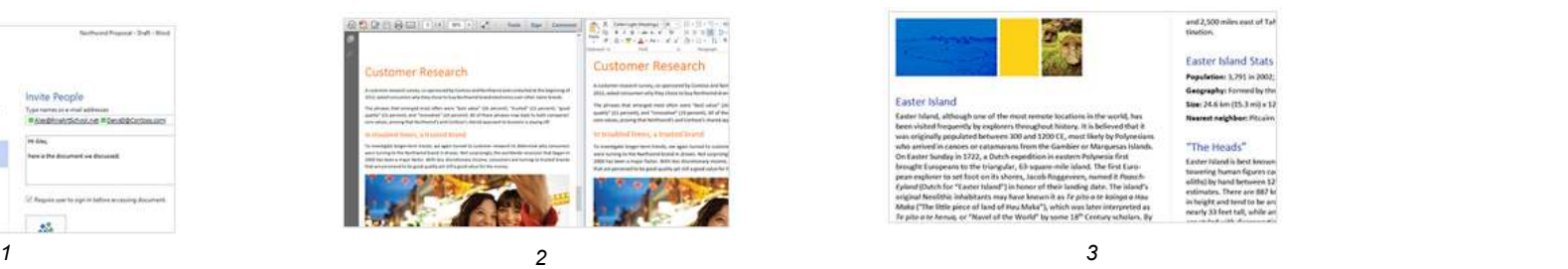

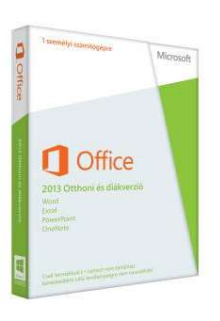

# A WORD 2007 szövegszerkesztő főbb jellemzői

- Majdnem kiadványszerkesztő: ábrák, képek, táblázatok, diagramok, hasábok, hangok beszúrhatók, tartalomjegyzék, tárgymutató automatikusan létrehozható, fejléc, lábléc, széljegyzet lehetséges. NGRD 2007 szövegszerkesztő főbb jellemzó<br>
I Majdnem kiadványszerkesztő: ábrák, képek, táblázato<br>
diagramok, hasábok, hangok beszúrhatók, tartalomjeg<br>
tárgymutató automatikusan létrehozható, fejléc, lábléc<br>
széljegyzet leh
- $\Box$  Egy dokumentum két dolgot egyesít: a tartalmat és a formát. Sott Informatikai Tanszék szÁMÍTÁSTECHNIKA I. dr.Dudás László 6/3.<br> **VORD 2007 szövegszerkesztő főbb jellemzői**<br>
Majdnem kiadványszerkesztő: ábrák, képek, táblázatok,<br>
diagramok, hasábok, hangok beszúrhatók, tartalomiegyzé utólagos formázása, akár automatikusan, előre megadott formátumok, stílusok felhasználásával.
- 
- 
- □ A dokumentum megosztása másokkal.
- Fejlett dokumentum és tartalomvédelem.

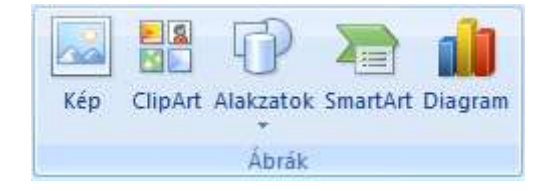

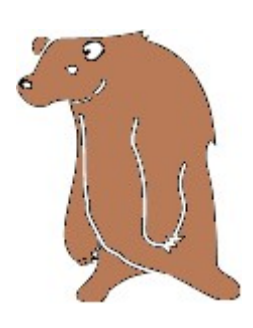

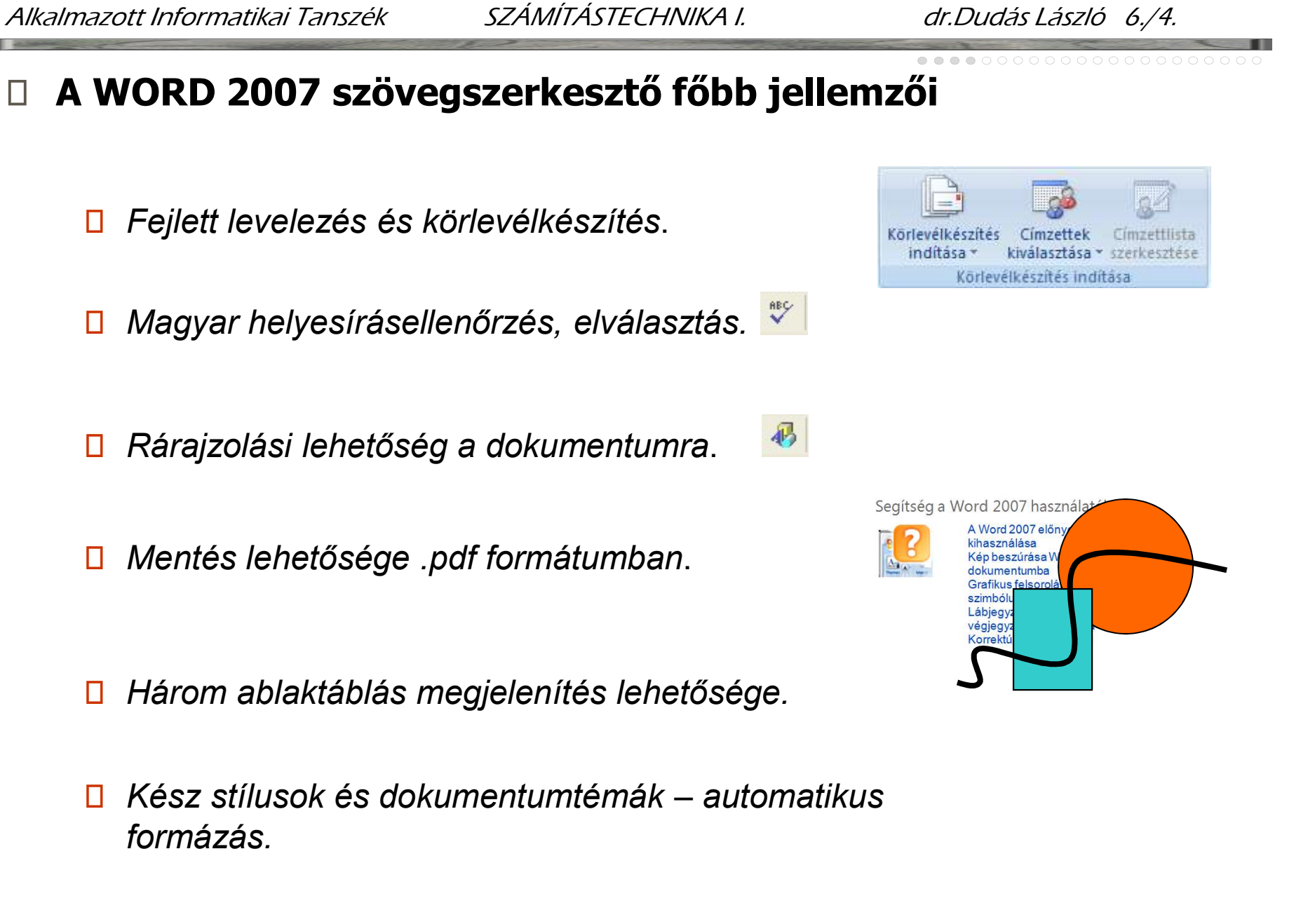

- □ Mentés lehetősége .pdf formátumban.
- □ Három ablaktáblás megjelenítés lehetősége.
- formázás.

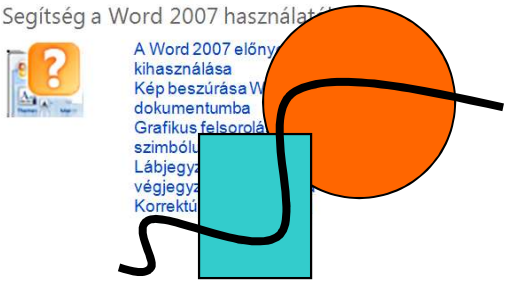

## Stílusok használata

- $\Box$  A kész dokumentumtémák mellett $\Box$  a kész hálló Szak a kész hálló szintű Műszaki Menedzser Szak alkalmazhatjuk a finomabb egyéni salkalmazhatjuk a finomabb egyéni formázást lehetővé tévő bekezdés stílusokat is.
- $\Box$  A stílus a szövegeken, táblázatokon,  $\Box$  andver alapok: a kor szúrvonala  $\Box$  A stílus byte, stb. és DOS, Win 3.1. listákon alkalmazható, előre beállított  $\parallel$  word 6.0 formátumjellemzők együttese. Alkalmazásával gyorsan készíthetők<br>Alkalmazásával gyorsan készíthetők<br>Számítógépi hálózatok egységes kinézetű dokumentumok. Premidegépi hálózás
- A stílusokat a Stílusok ablak segítségével hozhatjuk létre,  $t$ árolhatjuk és onnan alkalmazhatjuk.  $\mathcal{L}$  hárdver alapok: a jelen színvonala szoftver alapok: a jelen színvonala szoftver alapok: időtálló informatikai alapfogalmak: bit, byte, stb. és Windows XP.
- $\Box$  Az egyszer létrehozott stílus a kijelölt  $\parallel$ <sup>PowerPoint</sup> szövegrészeken akárhányszor érvényesíthető.

A számítástechnika oktatás elmúlt tíz éve a miskolci egyetem gépészmérnöki karán Dr. Dudás László. Szakok és tárgyak Egvetemi szintű Gépészmérnöki Szak 1 félév 2. félév 2., ill. 4. félév A tananyag fejlődése A múlt: a Számítástechnika I. tárgy 1995/1996-ban: Számítógépi vírusok Tömörítőprogramok. Formázatlan W W W. Internet szövegТСРЛР E-mail Gopher, Telnet, FTP Netscape. A jelen: a Számítástechnika I. tárgy 2004/2005-ben: A C programozási nyelv alapjai Számítógépi vírusok, rosszindulatú programkódok. A jelen: a Šzámítástechnika II. tárgy 2004/2005-ben: Kiméret: heti 2 óra előadás + 2 óra gyakorlatra bővült. A C nvelv folvtatása, részletesen Objektum orientált programozás C++ nyelven (3x2 óra) C++ programozás Windows kömyezetben, C++ Builder (4x2 óra). Összefoglalás

#### $\square$  Stílusok munkaablak  $\square$ Kezdőlap/Stílusok (legörgetve)/Stílusok alkalmazása

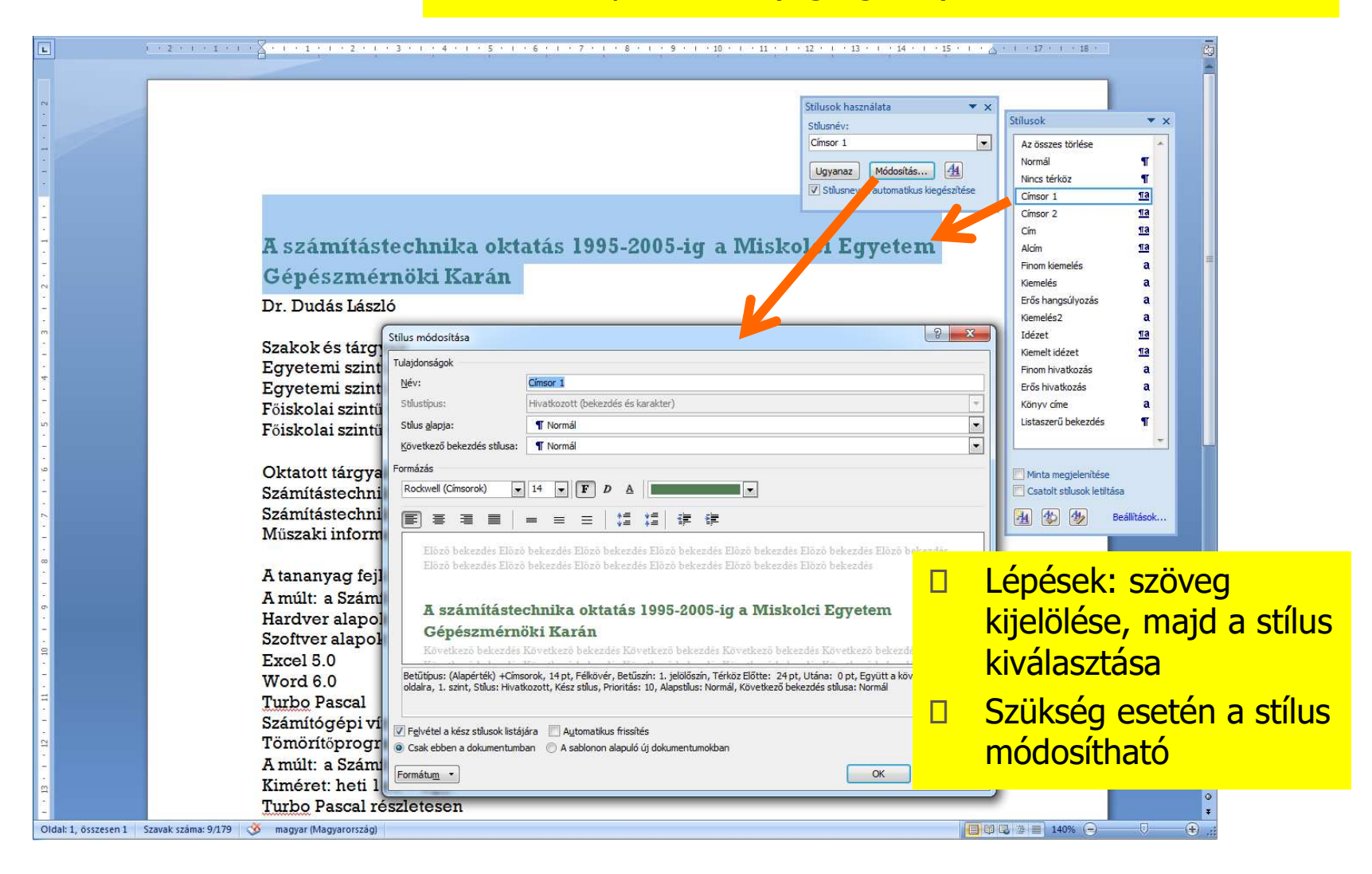

#### A Stílusok munkaablak használatban

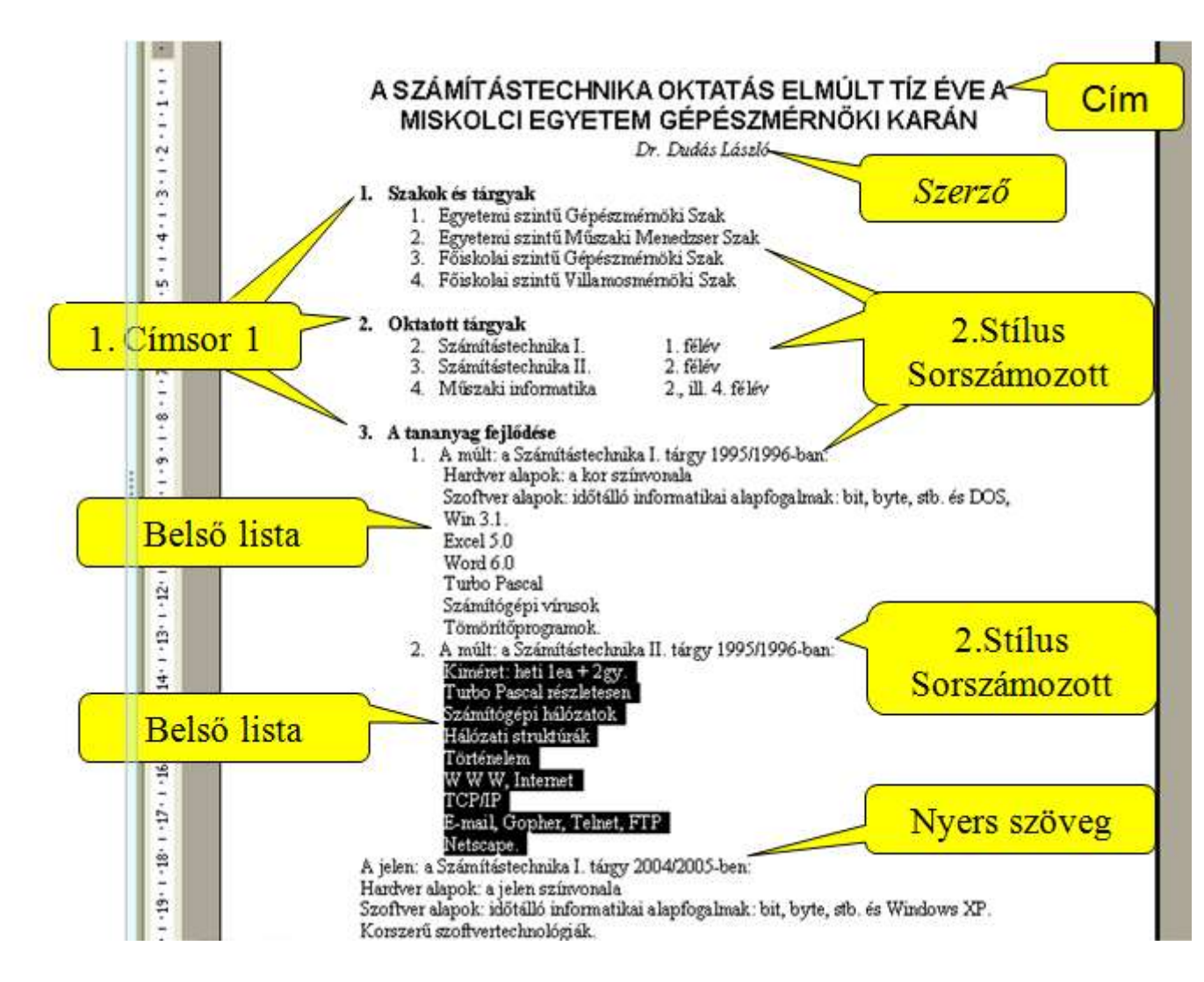

Leve

 $\overline{a}$ 

m

### Kész dokumentum stílusok alkalmazása

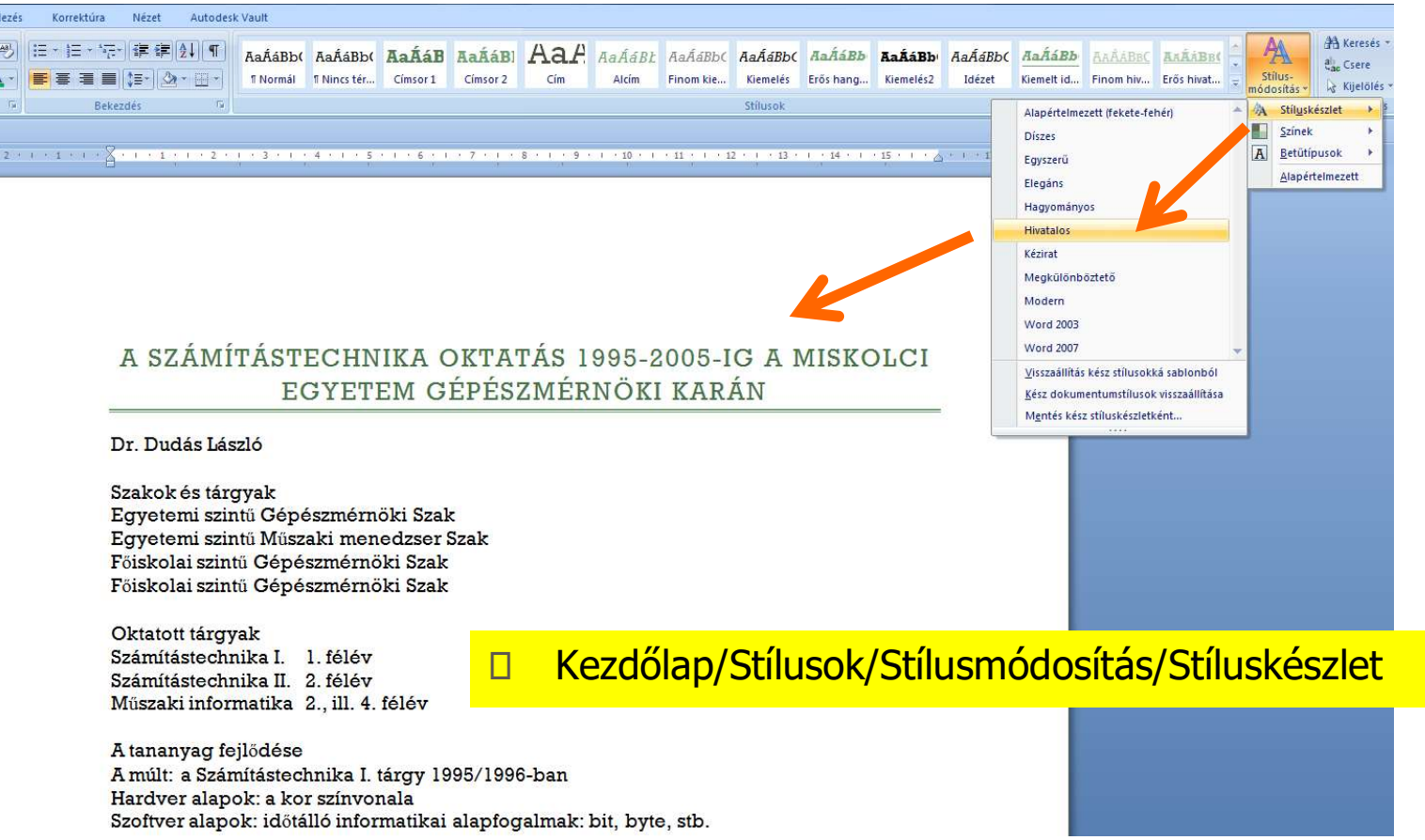

#### Alkalmazott Informatikai Tanszék SZÁMÍTÁSTECHNIKA I. dr.Dudás László 6./9.  $\Box$  Tartalomjegyzék automatikus  $\bigcap$ A számítástechnika oktatás 1995-2005-ig a Miskolci Egyetem Gépészmérnöki Karán létrehozása Dr. Dudás László  $\square$  Tartalomjegyzéket legegyszerűbben  $\square$ <sup>1. Szakok és tárgyak  $\sum_{\text{Egyetemi semi} \text{ is zinkol (efeesemérnöki Szak}}$ </sup> 2 1. Szakok és tárgyak<br>Egyetemi szintű Gépészmérnöki Szak a Word az általunk kijelölt és Főiskolai szintű Génészmérnöki Szak Főiskolai szintű Gépészmérnöki Szak szintmegadásokkal ellátott címből, Oktatott tárgyak<br>Számítástechnika I. I. félév Számítástechnika II.  $2.$  félév fejezetcímekből tud létrehozni.Műszaki informatika 2., ill. 4. félév A tananyag fejlődése<br>1. – A múlt: a Számítástechnika I. tárgy 1995/1996-ban<br>1. – Hardver alapok: a kor színvonala  $\Box$  Jelenítsük meg a mindig  $3$   $\frac{1}{2}$  as the set of  $\frac{1}{2}$ Szoftver alapok: időtálló informatikai alapfogalma Excel 5.0 felül maradó szintmegadó  $Word60$ **Turbo Pascal** ablakot az Alt+Shift+O **f** Tartalomjegyzék-elem jelölése  $\mathbf{x}$ billentyűkombinációval! Oktatott tárgyak 3 Majd ismételjük a TJ azonosítója:  $|C|$  $\overline{\phantom{a}}$ ÷  $\overline{2}$ következő lépéseket: Váltás a dokumentumra Mégse □ Szöveg kijelölése  $3^{\degree}$ Korszerű szoftvertechnológiák PowerPoint  $\Box$  Váltás a szintmegadó ablakra  $\Box$  Váltás a szintmegadó ablakra

 $2<sup>1</sup>$ . Összefoglalás.

A C nyelv folytatása, részletesen

Számítógépi vírusok, roszindulatú programkódok A jelen: A Számíástechnika II. tárgy 2004/2005-ben Kiméret: heti két óra előadás + 2 óra gyakorlatra bővi

Objektum orientált programozás C++ nyelven (3x2

3

- □ A szint megadása
- Végül zárjuk be az ablakot!

- □ Tartalomjegyzék automatikus létrehozása ..
	- Vigyük a kurzort a Tartalomjegyzék beszúrásának helyére.
	- □ Válasszuk a **Hivatkozás** menüponton belül a Tartalom/Tartalomjegyzék beszúrása alpontot.
	- Válasszuk a Tartalomjegyzék fület és válasszunk a Formátumok közül.
	- □ A Beállítások gombbal előhívott ablakban jelöljük be a TJ mezők alapján jelölőnégyzetet, a Stílusok és a Vázlatszintek bejelöléseket töröljük.
	- $\Box$  Zárjuk be az ablakokat.

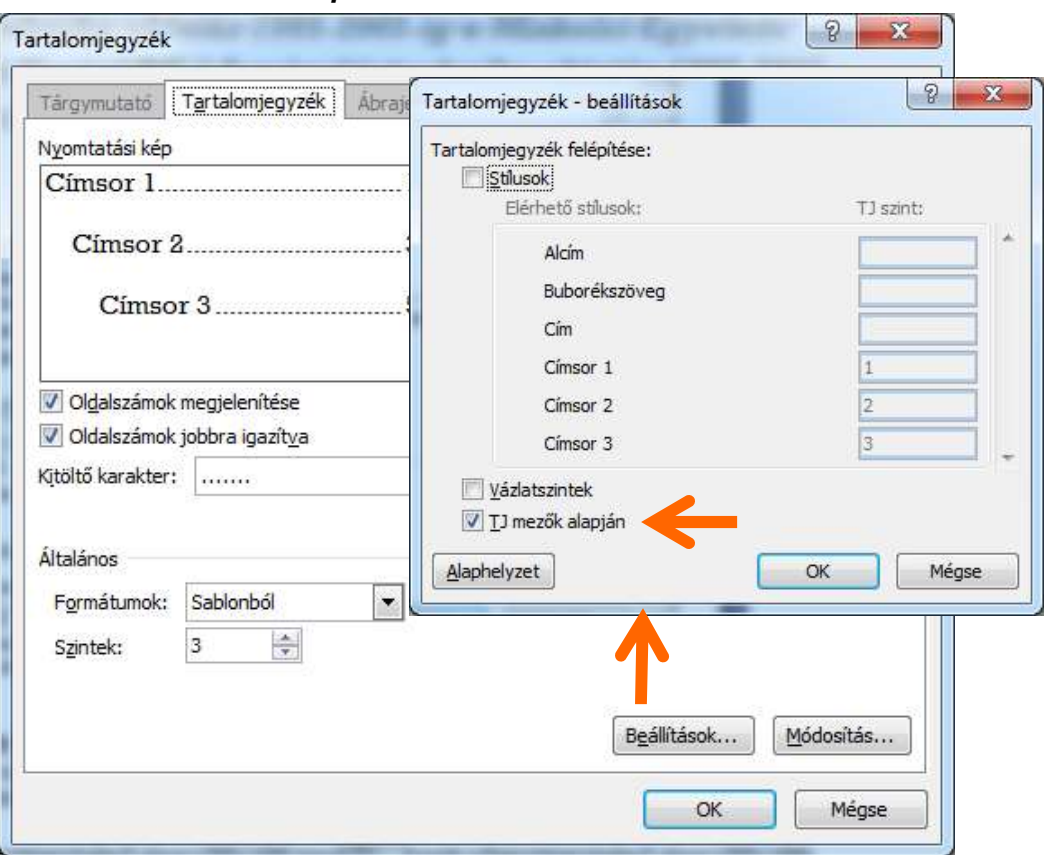

## □ Tartalomjegyzék automatikus létrehozása ..

A tartalomjegyzék a kurzor által jelölt helyen szúródik be:

#### Tartalomjegyzék

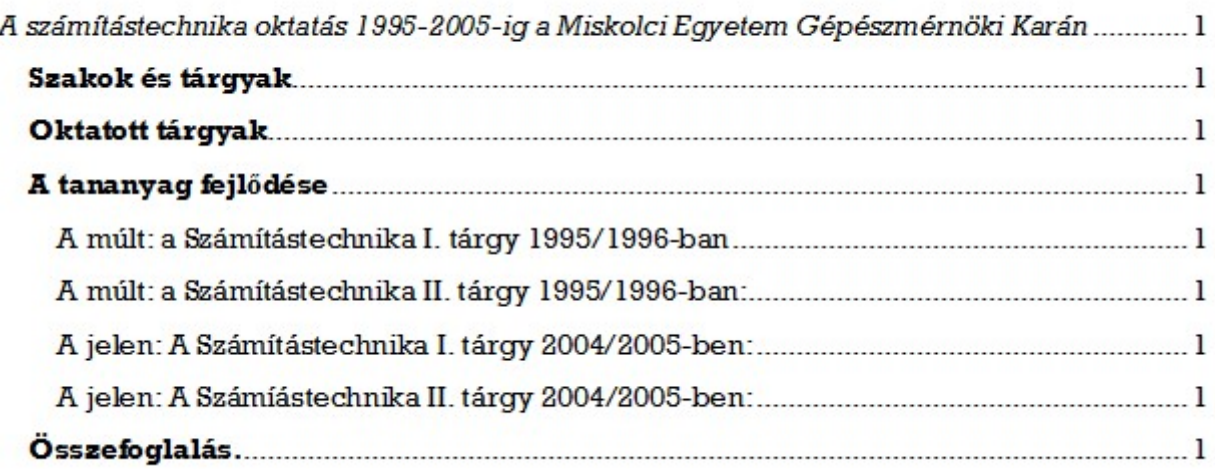

□ Hasonló egyszerűséggel hozhatunk létre tárgymutatót, ábrajegyzéket és hivatkozásmutatót.

# Űrlapok, kérdőívek létrehozása

- Az űrlapok, kérdőívek a felhasználó által kitöltendő, beállítandó, kiválasztandó tartalmú mezőkből és a felhasználó által nem módosítható információs részekből álló speciális dokumentumok, sablonok. A sablon tulajdonság azt jelenti, hogy a dokumentumsablon a felhasználó számára megadott formátumot, elrendezést nyújt, melynek következtében az azonos sablonnal készített dokumentumoknak jellegzetes közös vonásai lesznek.
- $\Box$  Az űrlapként, kérdőívként használt dokumentumsablon  $\Box$ információt adó részeit a felhasználó általi illetéktelen módosítás megelőzésére védelemmel láthatjuk el, így a felhasználó csak a neki szánt részekre írhat, módosíthatja azokat.

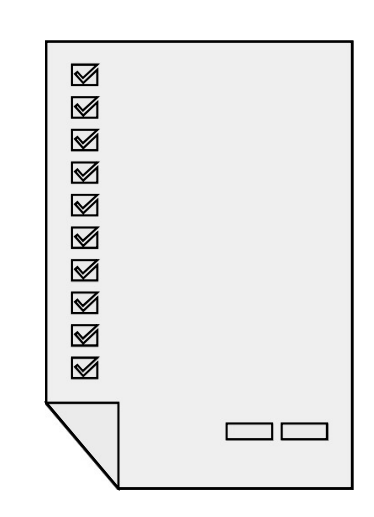

Űrlapok, kérdőívek létrehozásának lépései

- □ 1. lépés: A Word beállítása az űrlapkészítésre
- Microsoft Office gomb , majd A Word beállításai gomb
- □ Kattintás a Népszerű elemek-en

.

 Jelöljük be a Fejlesztőeszközök lap megjelenítése a szalagon jelölőnégyzetet, majd kattintsunk az OK gombra.

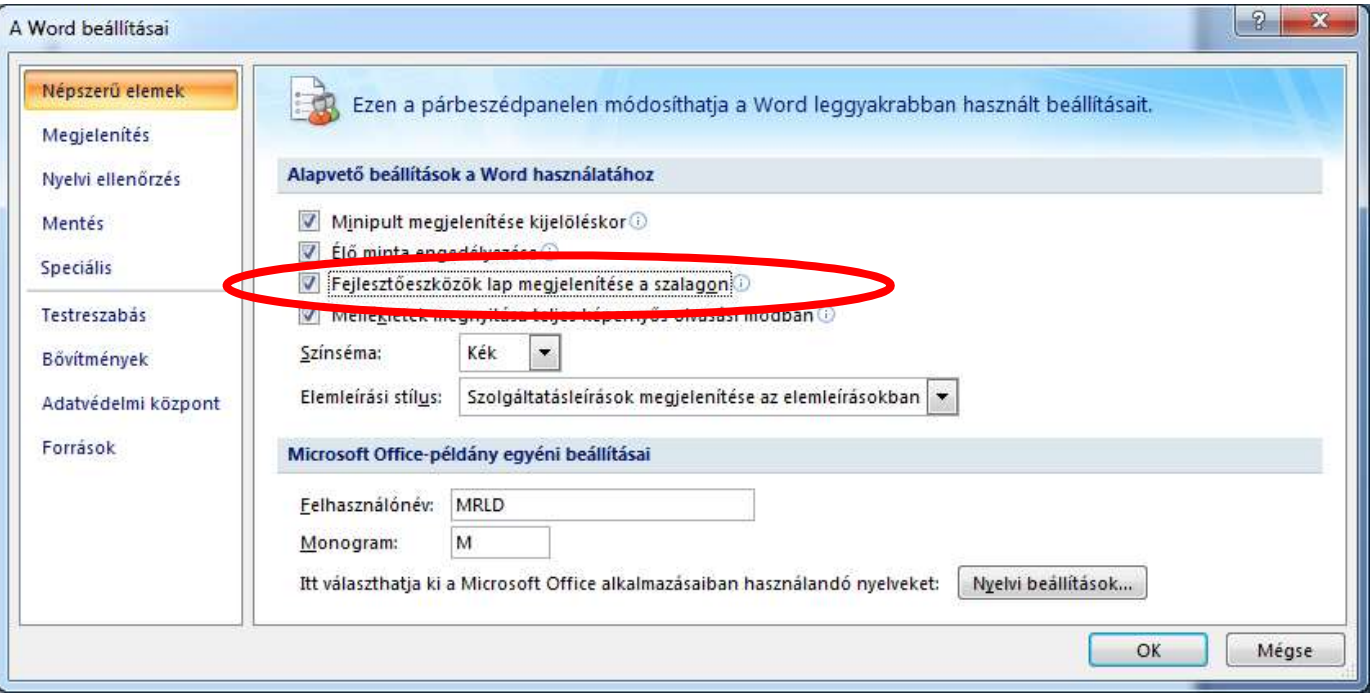

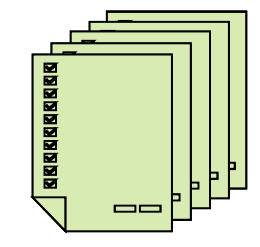

- Űrlapok, kérdőívek létrehozásának lépései ..
	- $\Box$  Hozzunk létre egy induló sablont.
	- Alakítsuk ki az űrlap szerkezetét:
		- □ Helyezzük el benne a nem módosítandó tájékoztató szövegeket, tartalmakat.
		- □ Alkalmazzunk szövegdoboz, jelölőnégyzet és legördülő lista **űrlapmezőket**.
		- $\Box$  Állítsuk be az űrlapmezők kívánt **kinézetét**, formáját, valamint rendeljük hozzá a működést a jellemzőik beállításával.
		- $\Box$  Az űrlap funkcionalitását fokozhatjuk s**úgók** és makrók beillesztésével.
	- □ Lássuk el védelemmel az űrlapot
	- Teszteljük a működés összes lehetőségét
	- □ Küldjük el a felhasználókhoz.

.

Gyűjtsük be és értékeljük ki azokat.

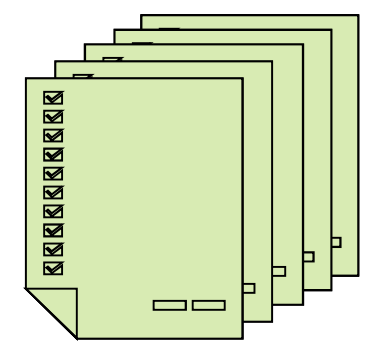

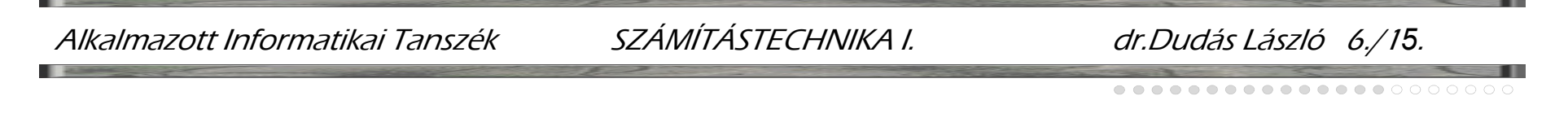

- □ Az induló sablonfájl létrehozása
	- □ Mentsük le az induló dokumentumot Dokumentumsablon fájltípussal. Az ilyen fájlok automatikusan a Sablonok alkönyvtárba mentődnek. Később is felhasználhatók új dokumentum sablonjaként az Üres és legutóbbi sablonok

lapról.

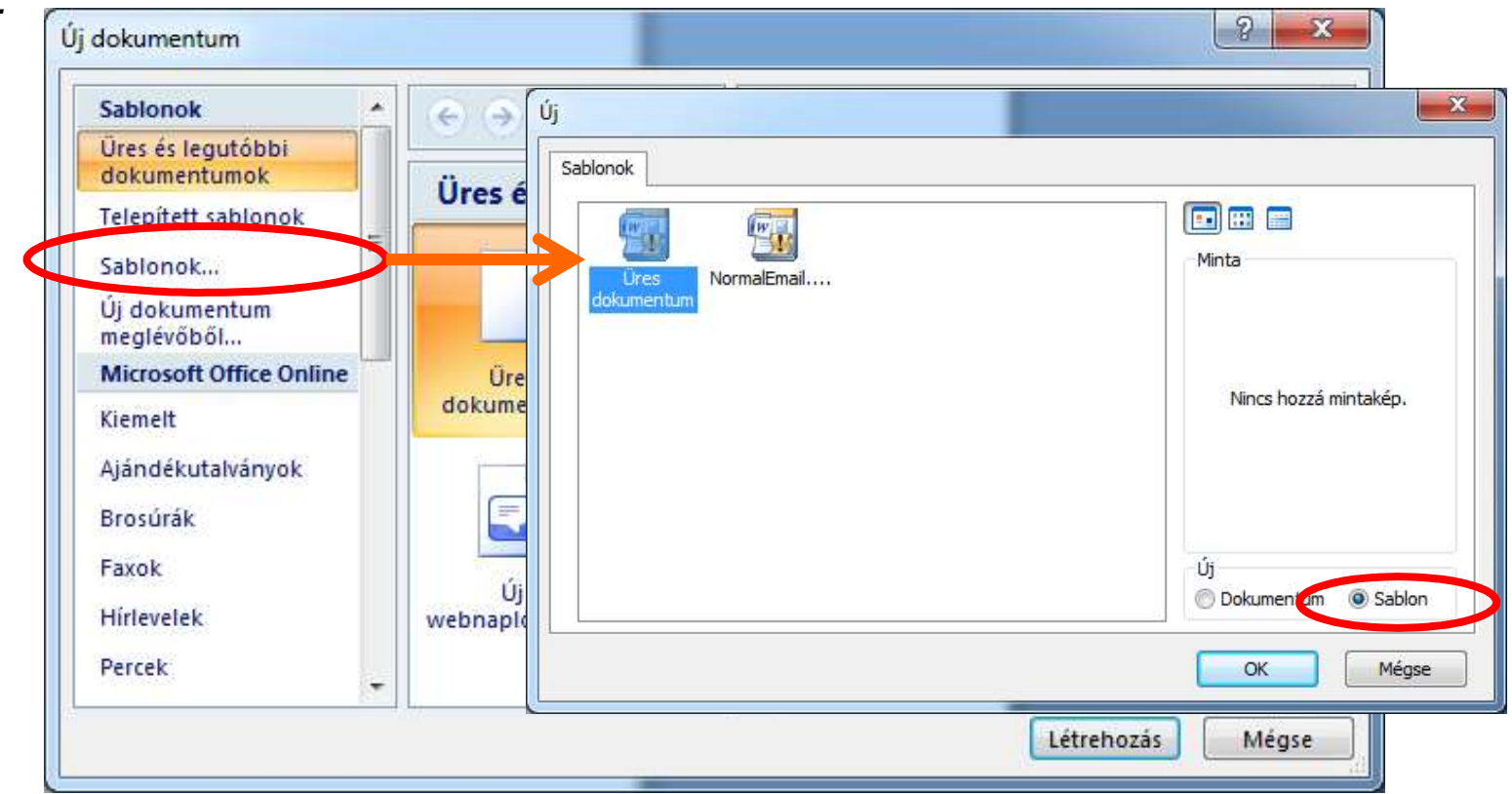

### □ Az űrlap szerkezetének kialakítása

□ Nem módosítandó tájékoztató szövegek elhelyezése

#### KŌZÉPISKOLÁS OSZTÁLYTALÁLKOZÓ

Kedves Osztálytársam, ezen jelentkezési lap kitöltésével és visszaküldésével jelentkezhetsz a találkozóra, melyre szeretettel várunk!

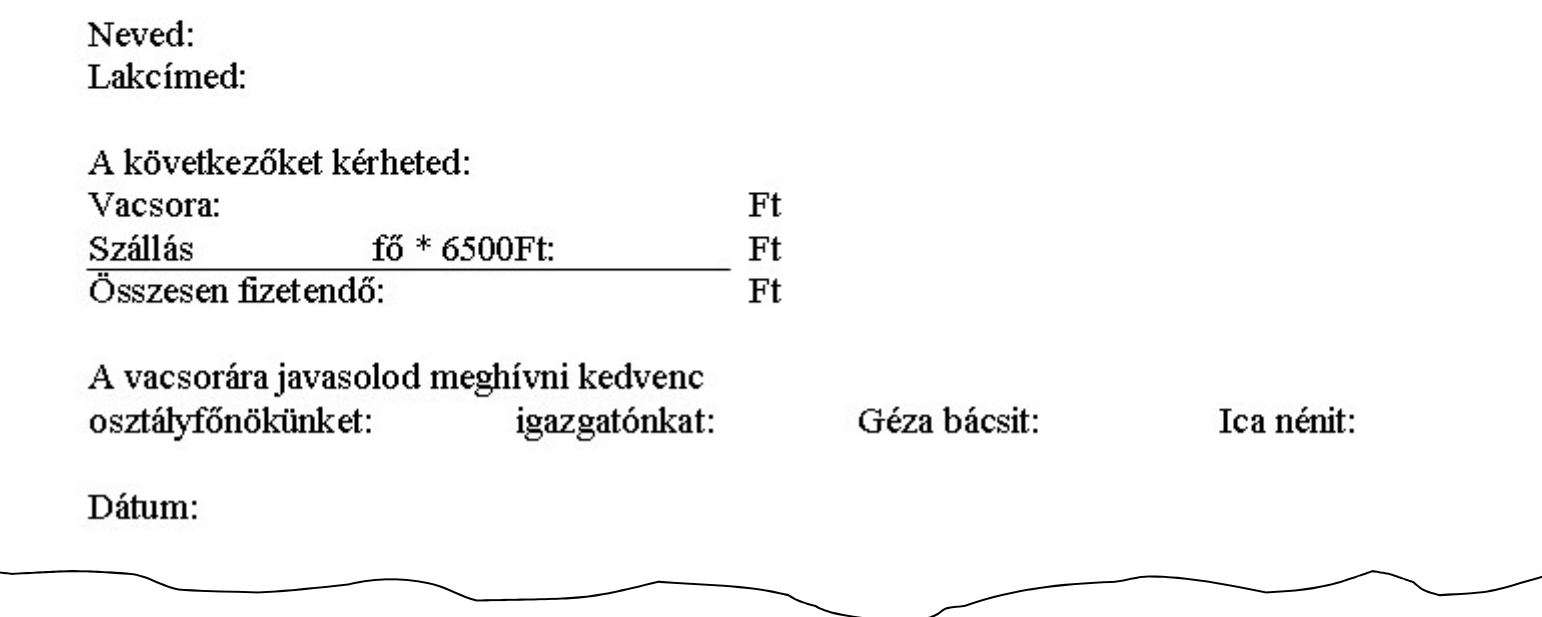

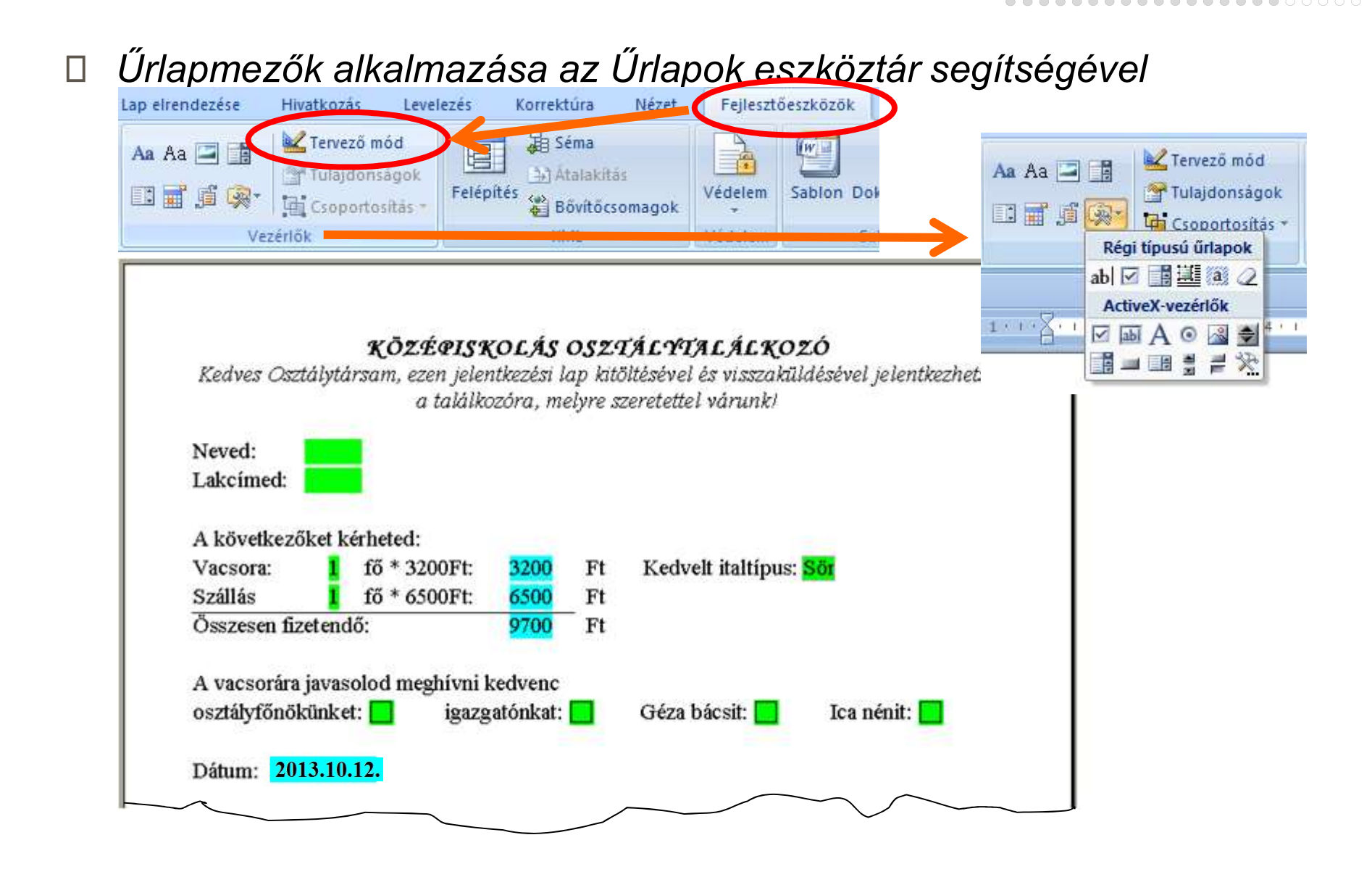

# Szöveges űrlapmezők jellemzőinek beállítása

Kattintás a szövegmezőn jobb gombbal, majd Tulajdonságok menüpont:

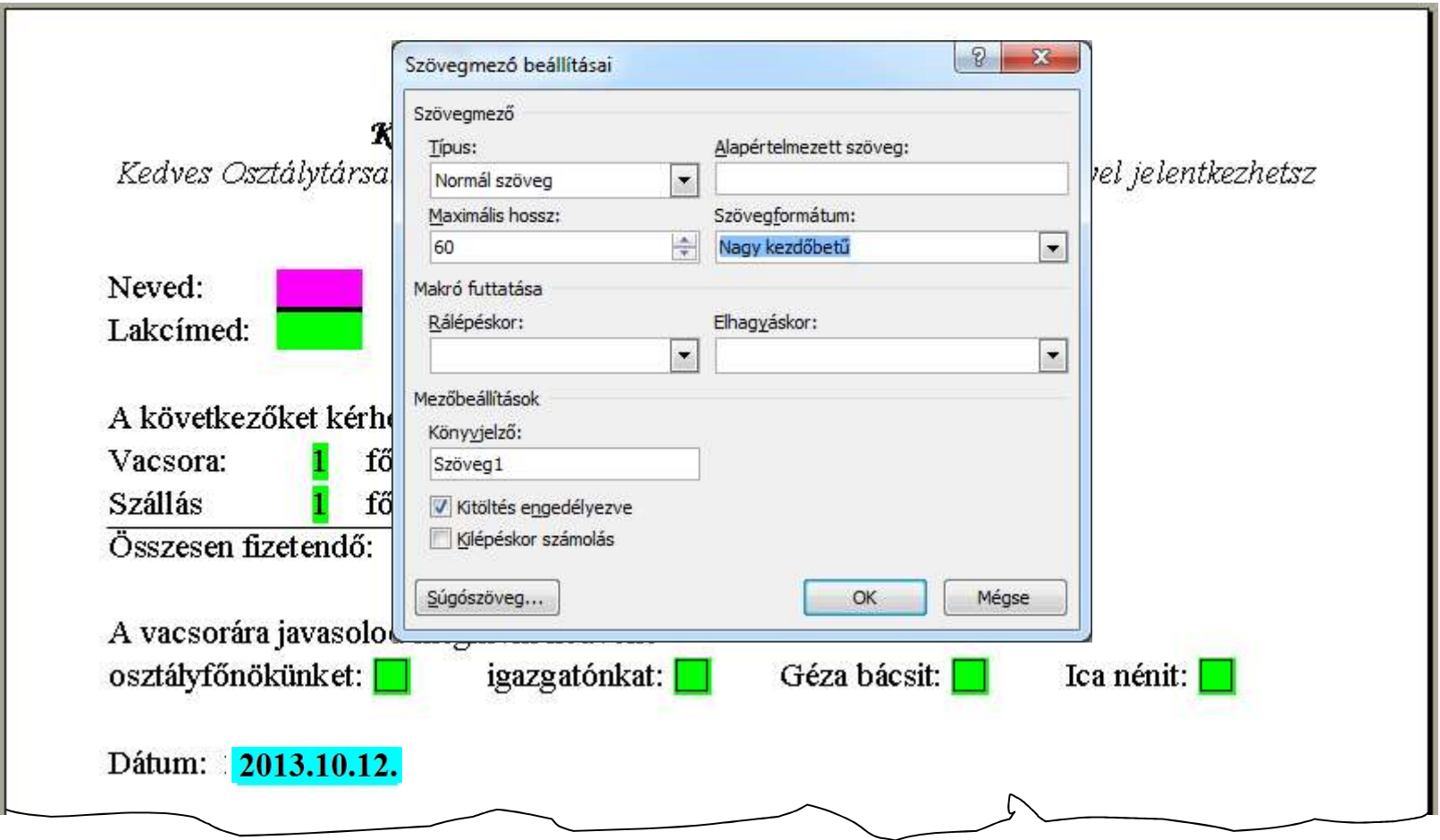

## Szöveges űrlapmezők jellemzőinek beállítása

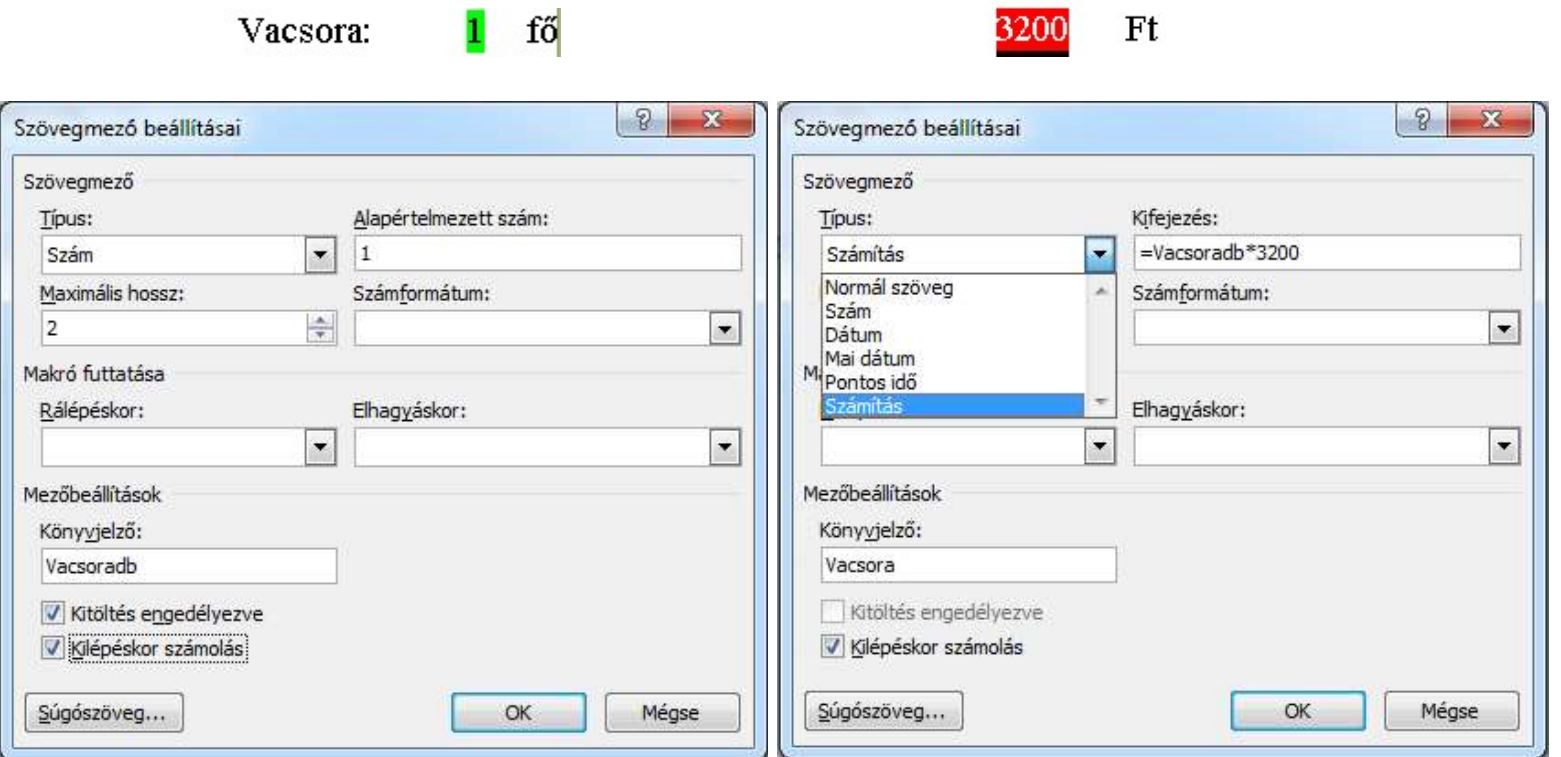

Géza bácsit:

További űrlapmezők jellemzőinek beállítása

Kedvelt italtipus: Sör

Legördíthető választómenü feltöltése, jelölőnégyzet beállítása:

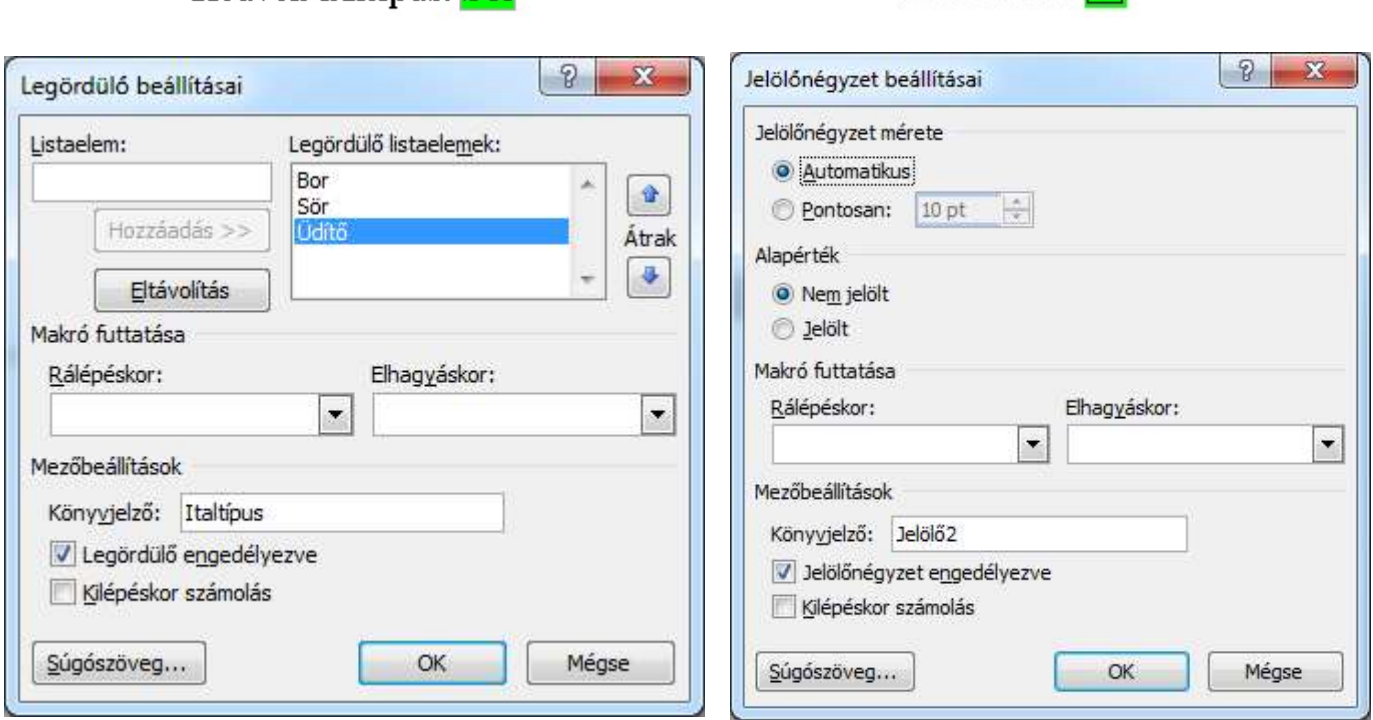

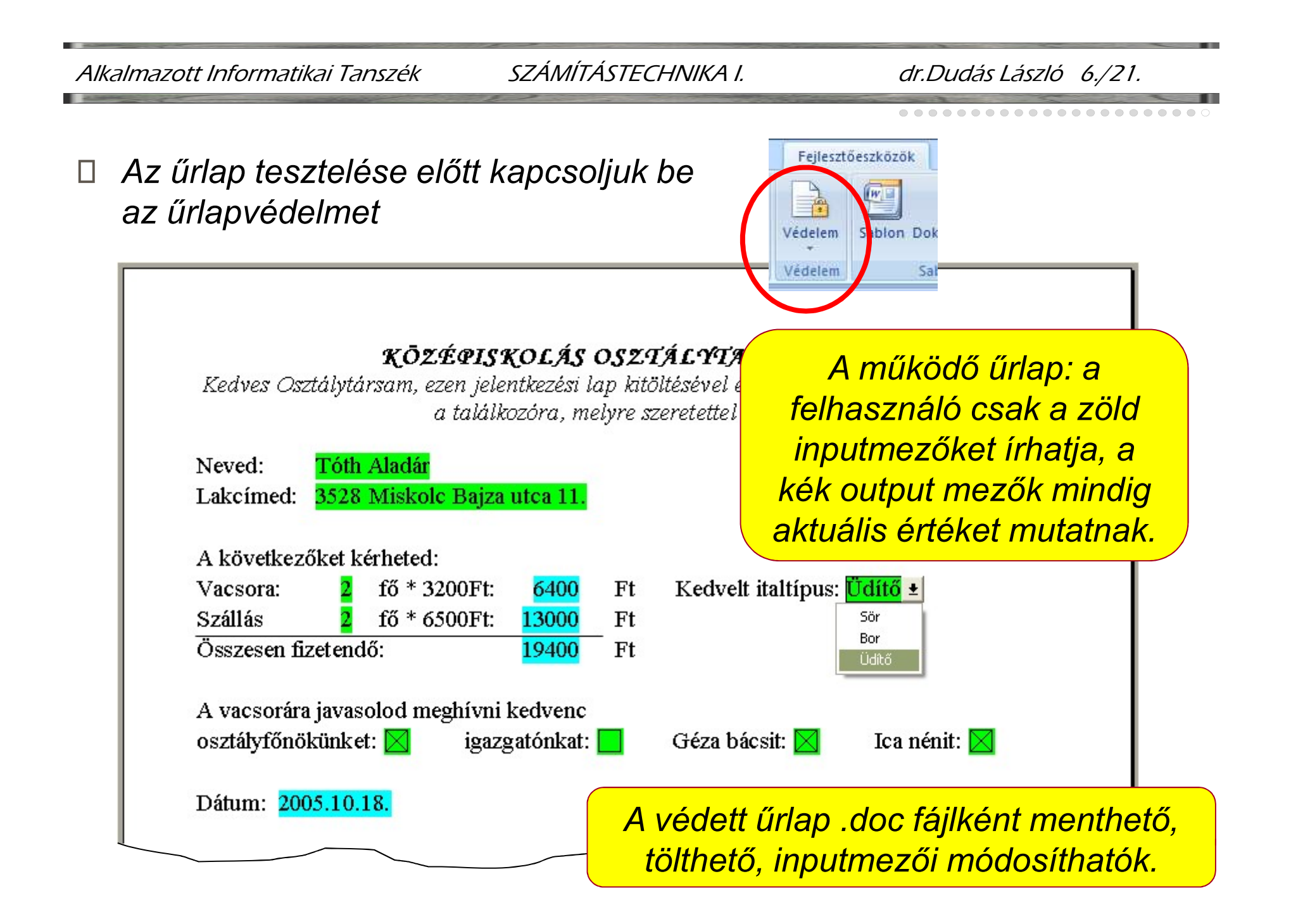

## Rajzolás, a rajzoló eszköztár használata:

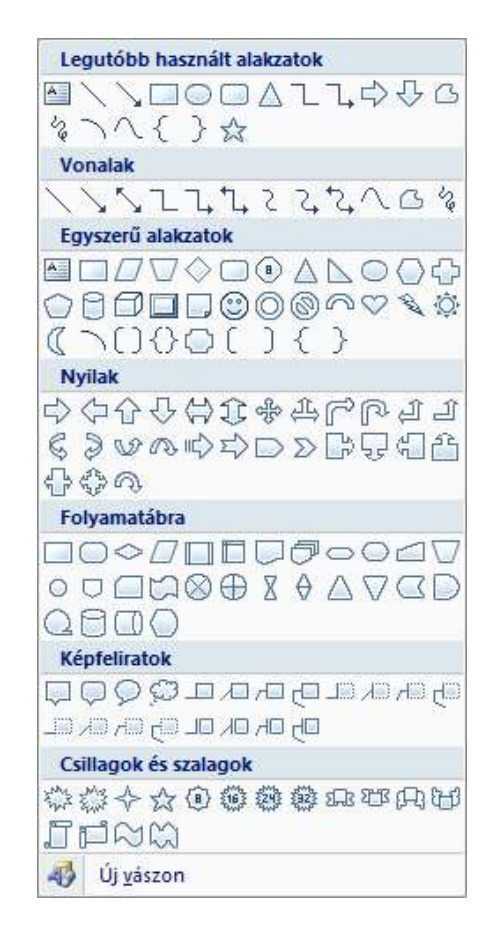

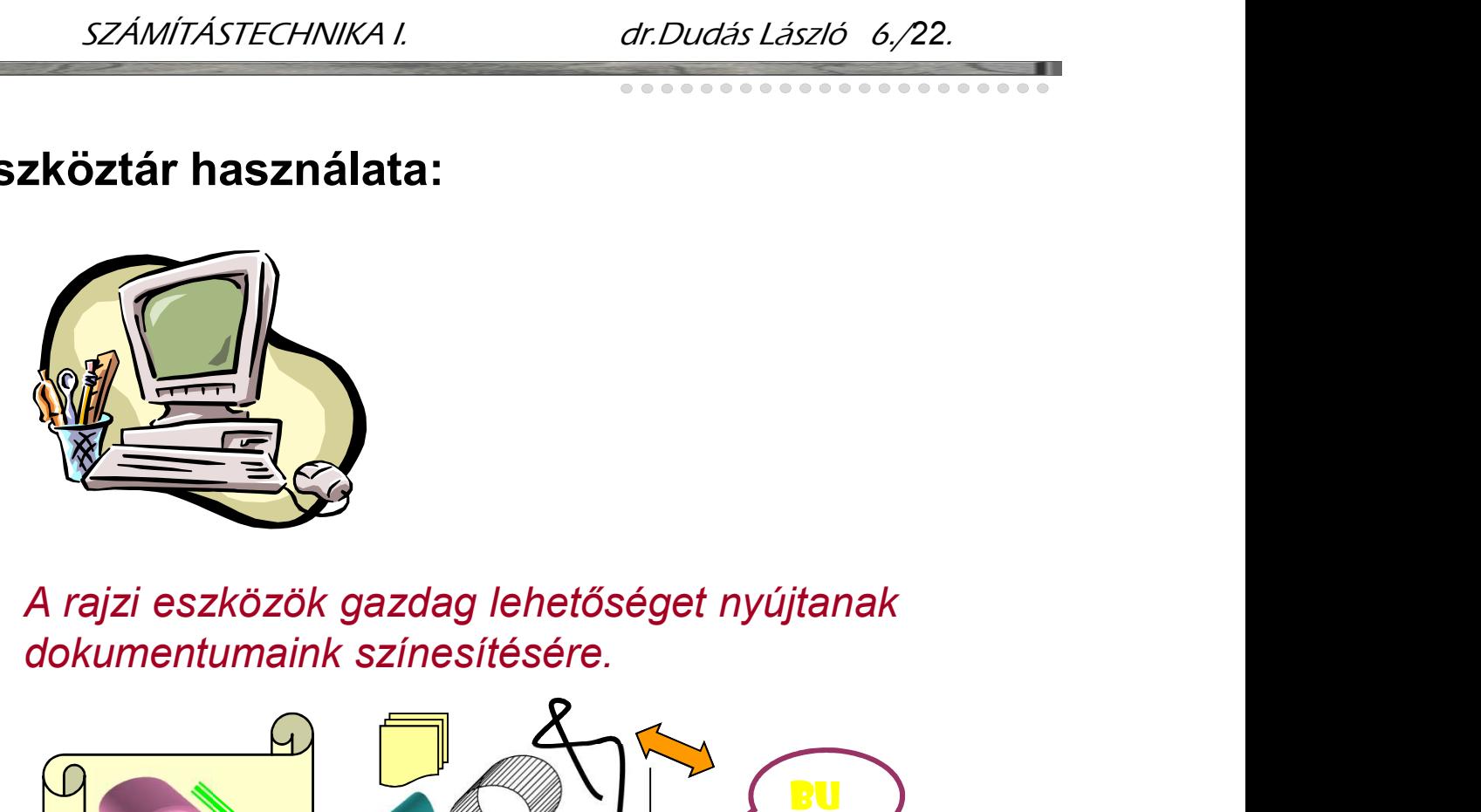

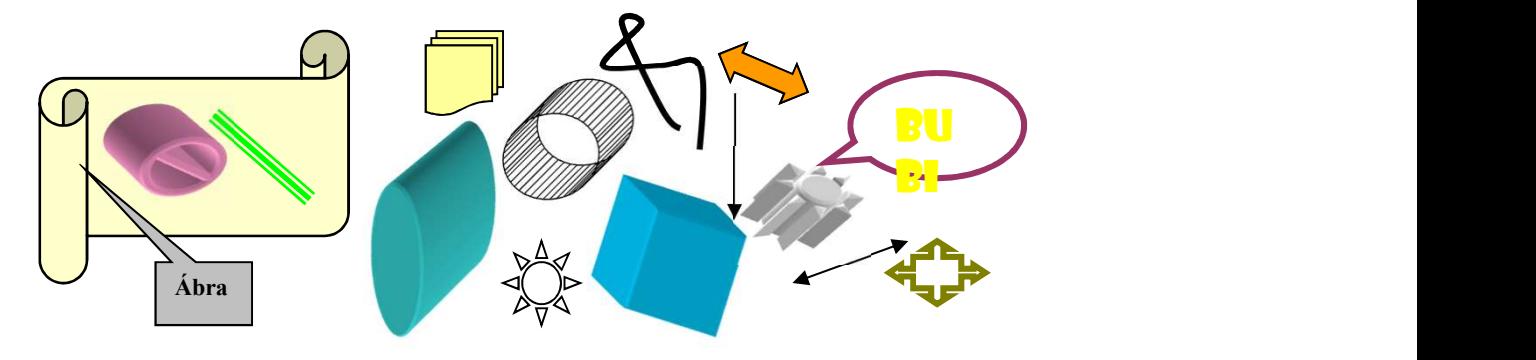

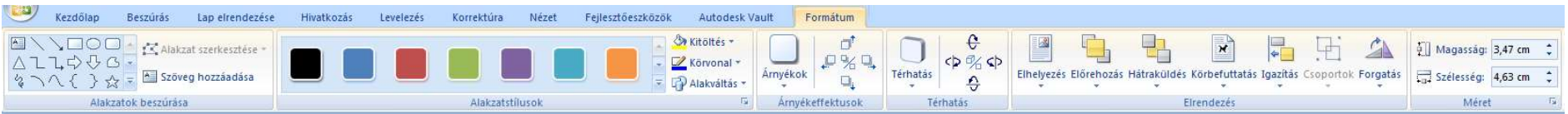